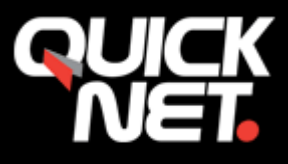

Gå in i menyn konton och välj **"Lägg till konto"**.

## Tryck på **"e-post"**

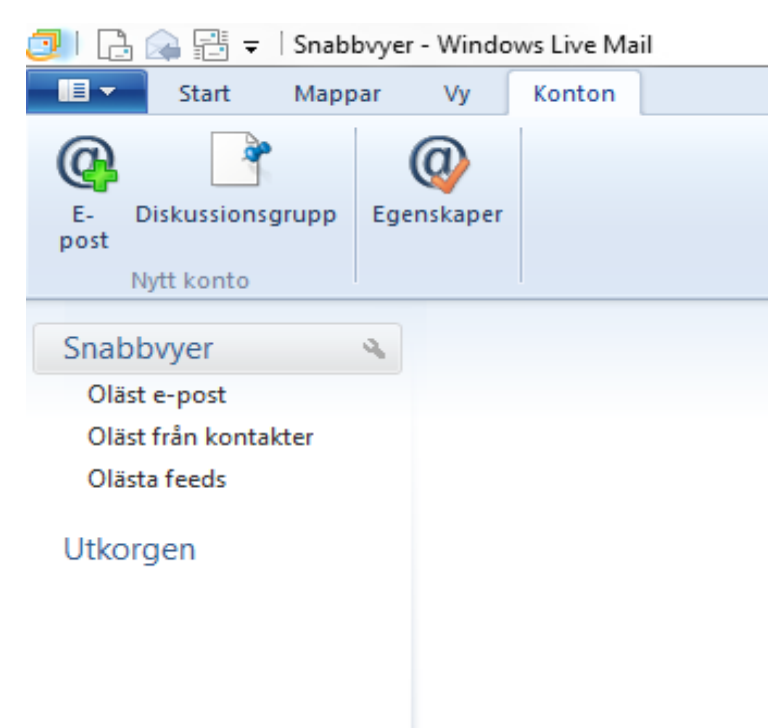

Ange din **e-postadress** och **lösenord**. Bocka i rutan "**Kom ihåg detta lösenord"** och **"Konfigurera** 

**serverinställningar manuellt".** 

**Nästa.**

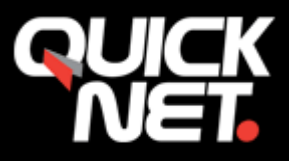

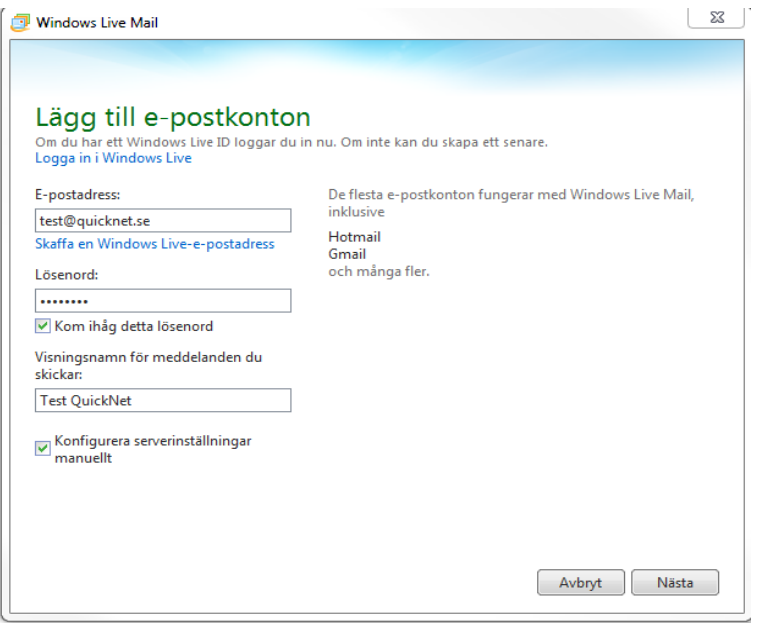

Välj nu om du vill ansluta med **IMAP** eller **POP**.

**IMAP** – Visar e-posten i datorn men hämtas ej ner till datorn.

**POP3** – hämtar e-posten till datorn, e-posten lagras i ditt e-post program.

**Serveradress:** Mailservern du har blivit **tilldelad** (mail1.quicknet.se **eller** mail3.quicknet.se) **POP3 – port 110 IMAP – port 143**

Server för **utgående e-post** (SMTP): **smtp.quicknet.se Port: 2525 Kräver autentisering ska vara i bockat.**

**Autentisera med: Klartext**

**Användarnamn för inloggning:** Fyll i användarnamnet du fått av QuickNet (börjar med q-)

**Tryck på nästa**.

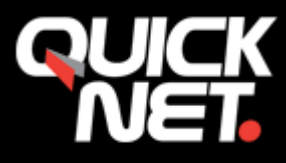

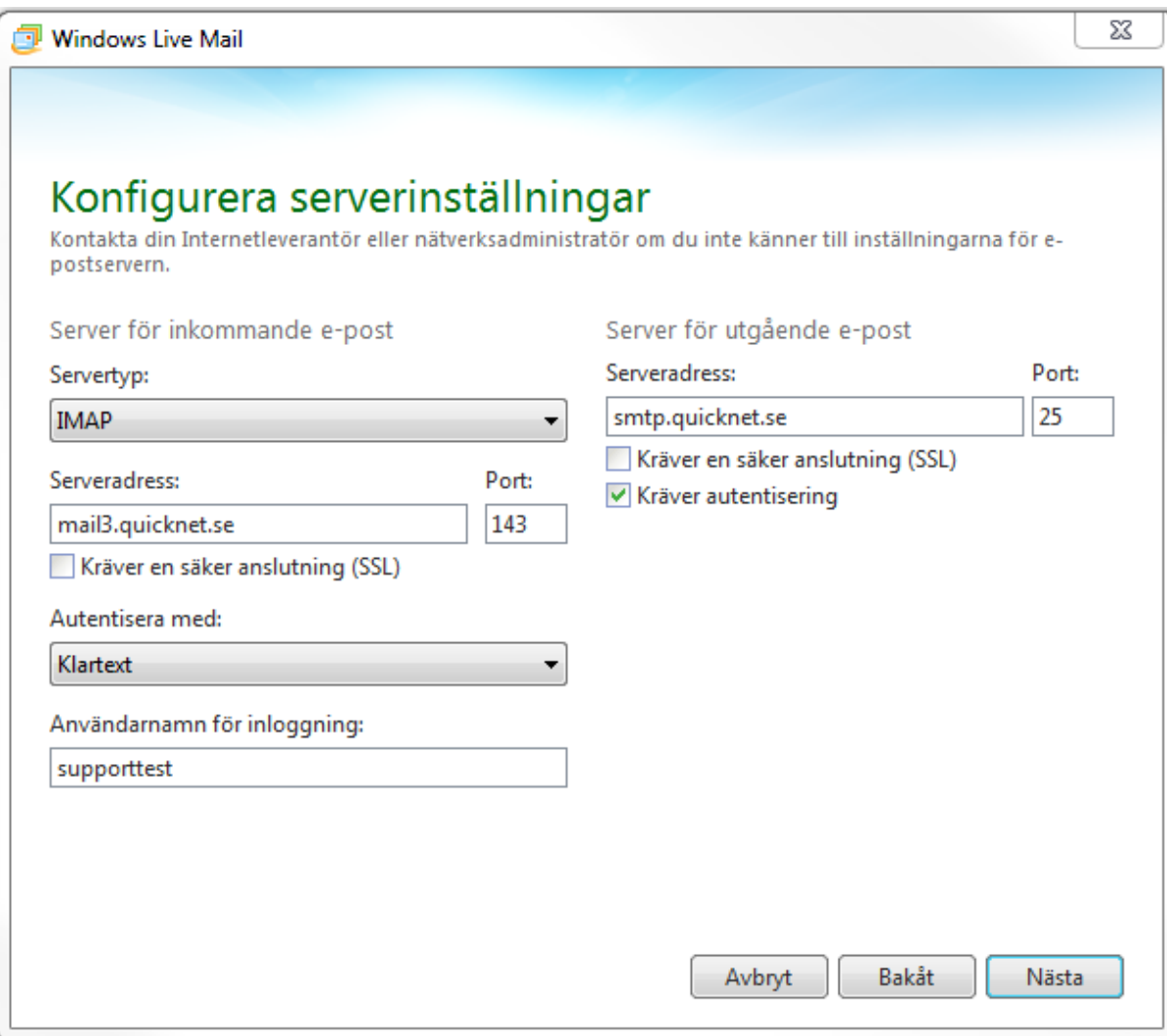

Kontot är nu aktiverat!

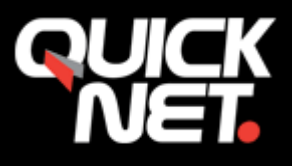

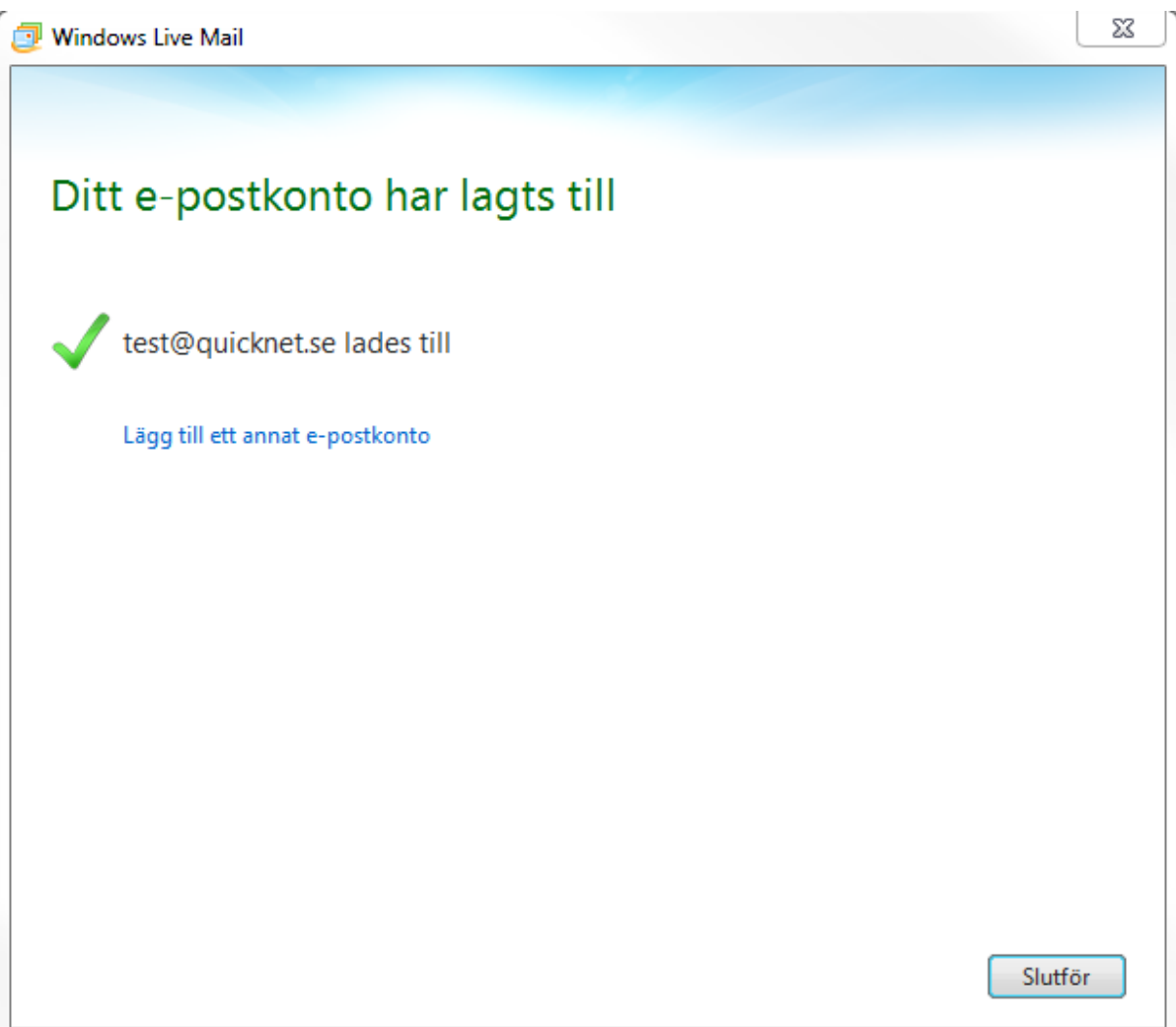

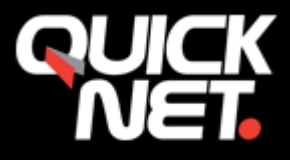

Finns inte alla mapparna?

- **Högerklicka på kontot, välj egenskaper**
- **Gå in på fliken IMAP/POP** Skriv sedan **INBOX** på Rotmappens sökväg, **verkställ, starta om ditt mail program**

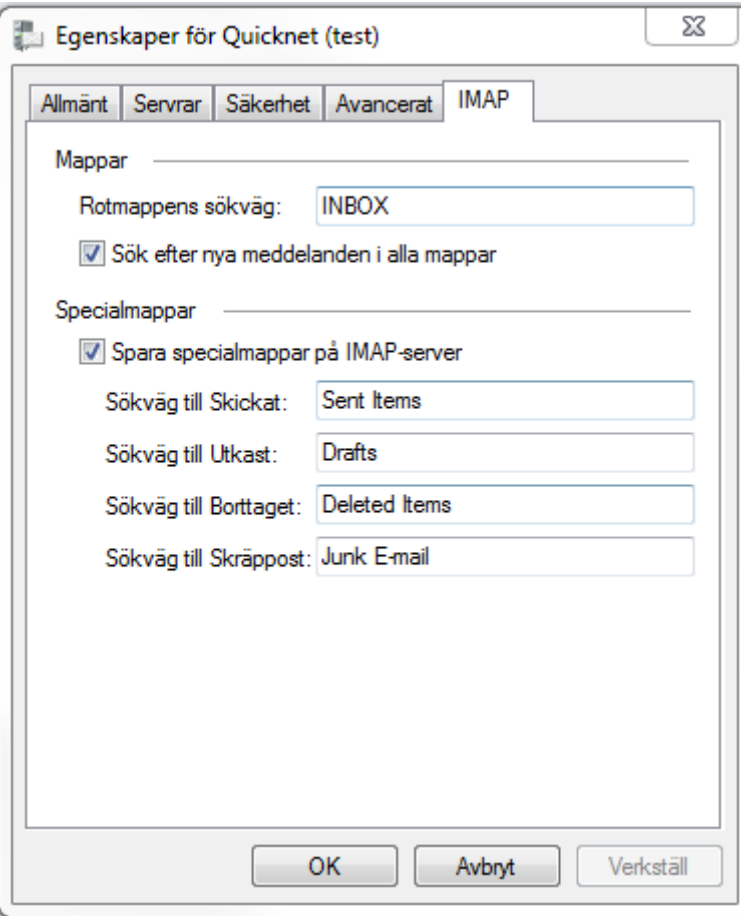

Om du stöter på några problem kan du alltid kontakta oss på **021-338 00 00.**